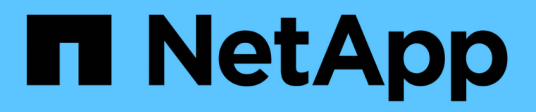

# **Los geht's** SnapCenter Plug-in for VMware vSphere 4.5

NetApp January 18, 2024

This PDF was generated from https://docs.netapp.com/de-de/sc-plugin-vmware-vsphere-45/scpivs44\_get\_started\_overview.html on January 18, 2024. Always check docs.netapp.com for the latest.

# **Inhalt**

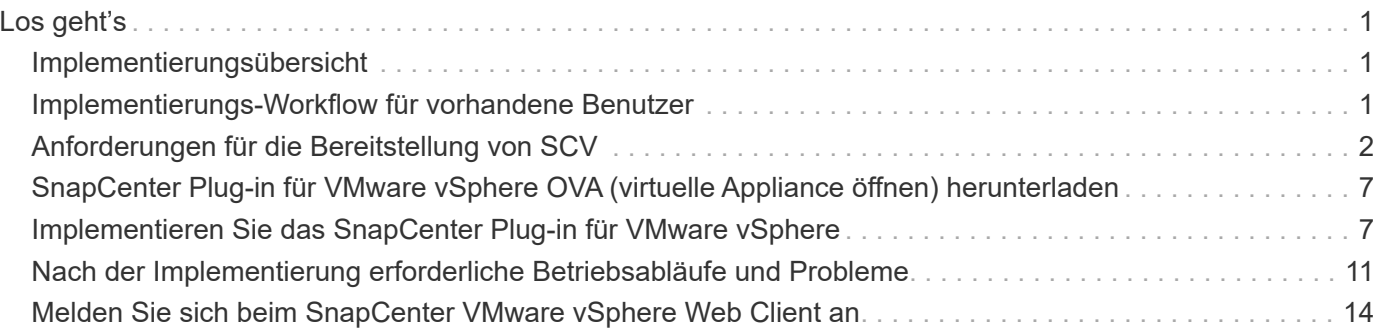

# <span id="page-2-0"></span>**Los geht's**

# <span id="page-2-1"></span>**Implementierungsübersicht**

Um SnapCenter VMs, Datastores und applikationskonsistente Datenbanken auf virtualisierten Maschinen zu sichern, müssen Sie das SnapCenter Plug-in für VMware vSphere implementieren.

Vorhandene SnapCenter Benutzer müssen einen anderen Implementierungs-Workflow als neue SnapCenter Benutzer verwenden.

# <span id="page-2-2"></span>**Implementierungs-Workflow für vorhandene Benutzer**

Wenn Sie SnapCenter Benutzer sind und über SnapCenter-Backups verfügen, können Sie mit dem folgenden Workflow beginnen.

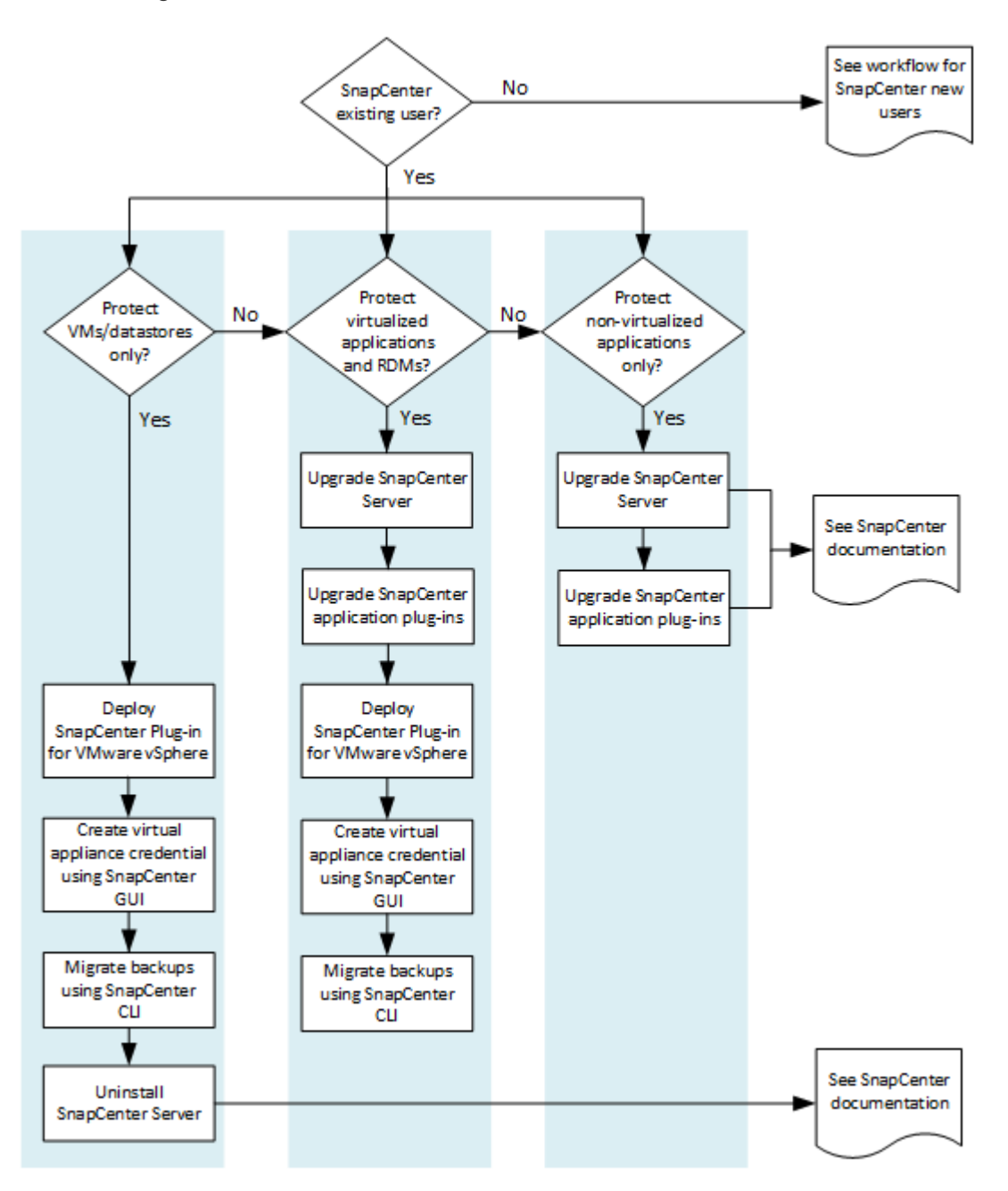

# <span id="page-3-0"></span>**Anforderungen für die Bereitstellung von SCV**

# **Implementierungsplanung und -Anforderungen**

Vor der Bereitstellung der virtuellen Appliance sollten Sie die Implementierungsanforderungen kennen. Die Implementierungsanforderungen werden in den folgenden vier Tabellen aufgeführt.

### **Host-Anforderungen erfüllt**

Bevor Sie mit der Implementierung des SnapCenter Plug-ins für VMware vSphere beginnen, sollten Sie die Host-Anforderungen kennen.

• Sie müssen das SnapCenter VMware Plug-in als Linux VM bereitstellen.

Das SnapCenter VMware Plug-in wird als Linux VM implementiert, unabhängig davon, ob Sie das Plug-in verwenden, um Daten auf Windows-Systemen oder Linux-Systemen zu sichern.

• Sie sollten das SnapCenter VMware Plug-in auf dem vCenter Server bereitstellen.

Backup-Zeitpläne werden in der Zeitzone ausgeführt, in der das SnapCenter VMware Plug-in implementiert wird. VCenter meldet Daten in der Zeitzone, in der sich die vCenter befindet. Wenn sich das SnapCenter VMware Plug-in und vCenter in verschiedenen Zeitzonen befinden, sind die Daten im SnapCenter VMware Plug-in Dashboard möglicherweise nicht mit den Daten in den Berichten identisch.

• Das SnapCenter-VMware-Plug-in darf nicht in einem Ordner bereitgestellt werden, der einen Namen mit Sonderzeichen hat.

Der Ordnername darf die folgenden Sonderzeichen nicht enthalten: €!@#%^&()\_+{}';.,\*?"<>

- Sie müssen für jeden vCenter Server eine separate, eindeutige Instanz des SnapCenter VMware Plug-ins implementieren und registrieren.
	- Jeder vCenter Server, ganz gleich, ob er sich im Linked-Modus befindet, muss mit einer separaten Instanz des SnapCenter VMware Plug-ins gekoppelt werden.
	- Jede Instanz des SnapCenter VMware Plug-ins muss als separate Linux VM implementiert werden.

Wenn Sie beispielsweise Backups von sechs verschiedenen Instanzen des vCenter Servers durchführen möchten, müssen Sie das SnapCenter VMware Plug-in auf sechs Hosts implementieren. Jeder vCenter Server muss mit einer eindeutigen Instanz des SnapCenter VMware Plug-ins gekoppelt werden.

- Das SnapCenter VMware Plug-in bietet eingeschränkte Unterstützung für gemeinsam genutzte PCI- oder PCIe-Geräte (z. B. NVIDIA Grid GPU), da die Virtual Machines bei der Unterstützung von Storage vMotion begrenzt sind. Weitere Informationen finden Sie im Dokument Deployment Guide for VMware des Bieters.
	- Was unterstützt wird:

Erstellen von Ressourcengruppen

Erstellen von Backups ohne konsistente VMs

Die Wiederherstellung einer vollständigen VM, wenn sich alle VMDKs auf einem NFS-Datastore befinden und das Plug-in nicht Storage vMotion verwenden muss

Anschließen und Trennen von VMDKs

Montage und EntMounten von Datenspeichern

Wiederherstellung von Gastdateien

◦ Was nicht unterstützt wird:

Erstellen von Backups mit der Konsistenz von VMs

Wiederherstellung einer vollständigen VM, wenn eine oder mehrere VMDKs auf einem VMFS-Datastore vorhanden sind.

• Eine detaillierte Liste der Einschränkungen des SnapCenter VMware Plug-ins finden Sie im ["SnapCenter](https://docs.netapp.com/de-de/sc-plugin-vmware-vsphere-45/scpivs44_release_notes.html) [Plug-in für VMware vSphere – Versionsinformationen".](https://docs.netapp.com/de-de/sc-plugin-vmware-vsphere-45/scpivs44_release_notes.html)

#### **Lizenzanforderungen**

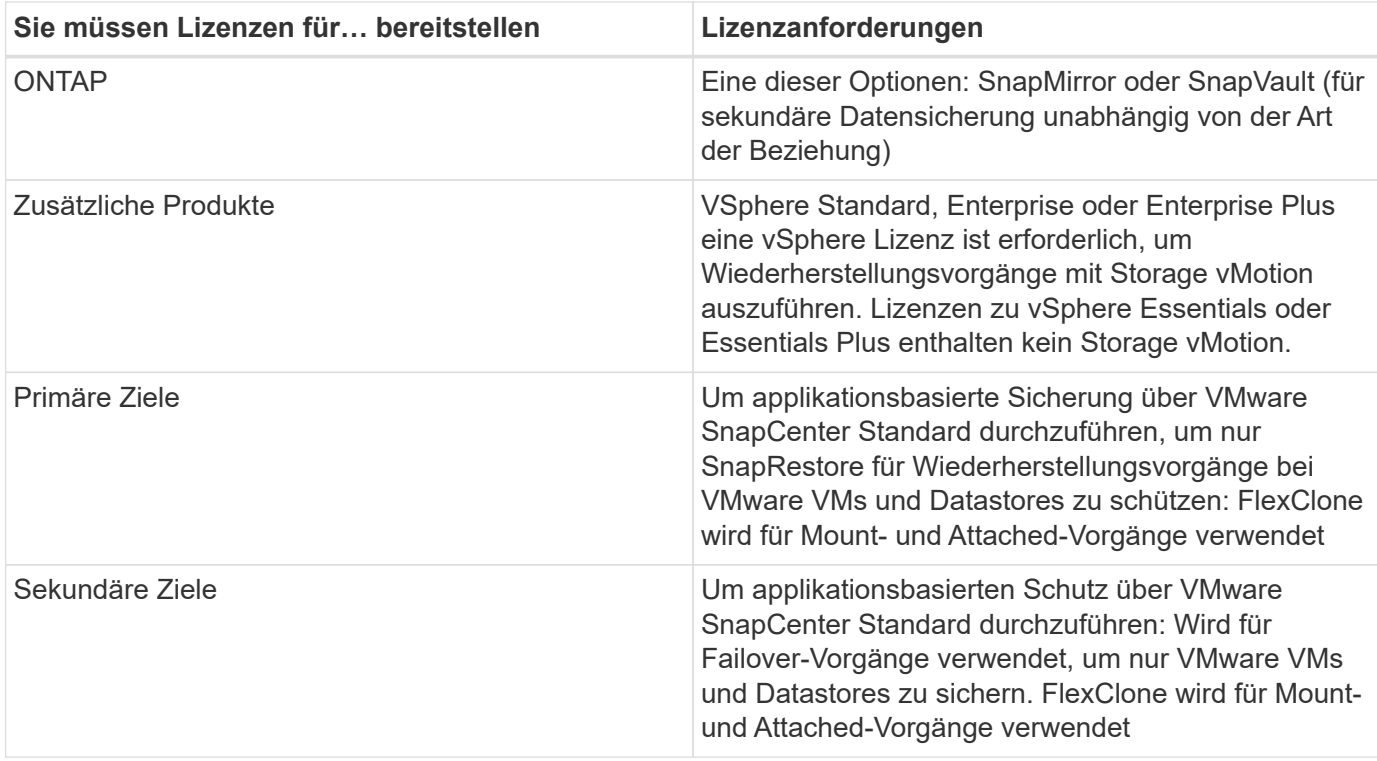

#### **Softwaresupport**

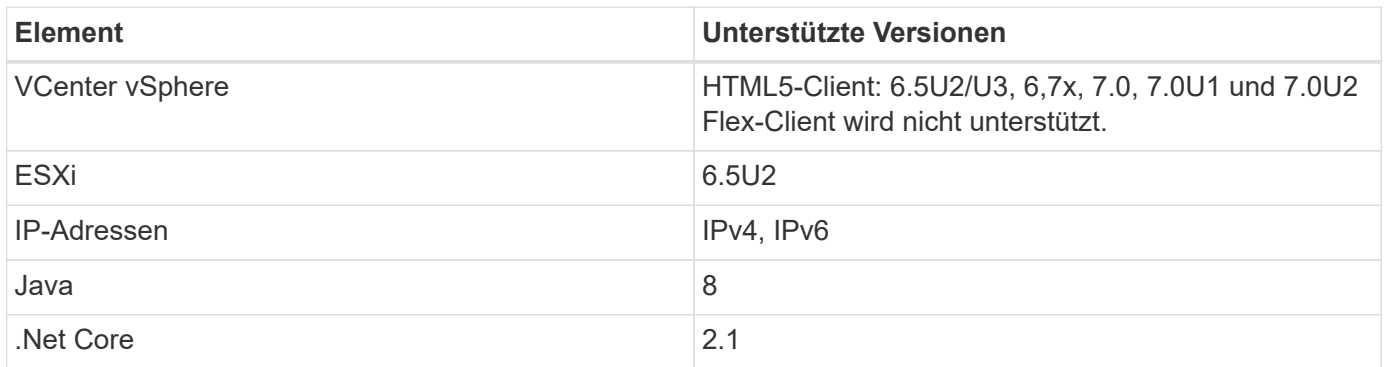

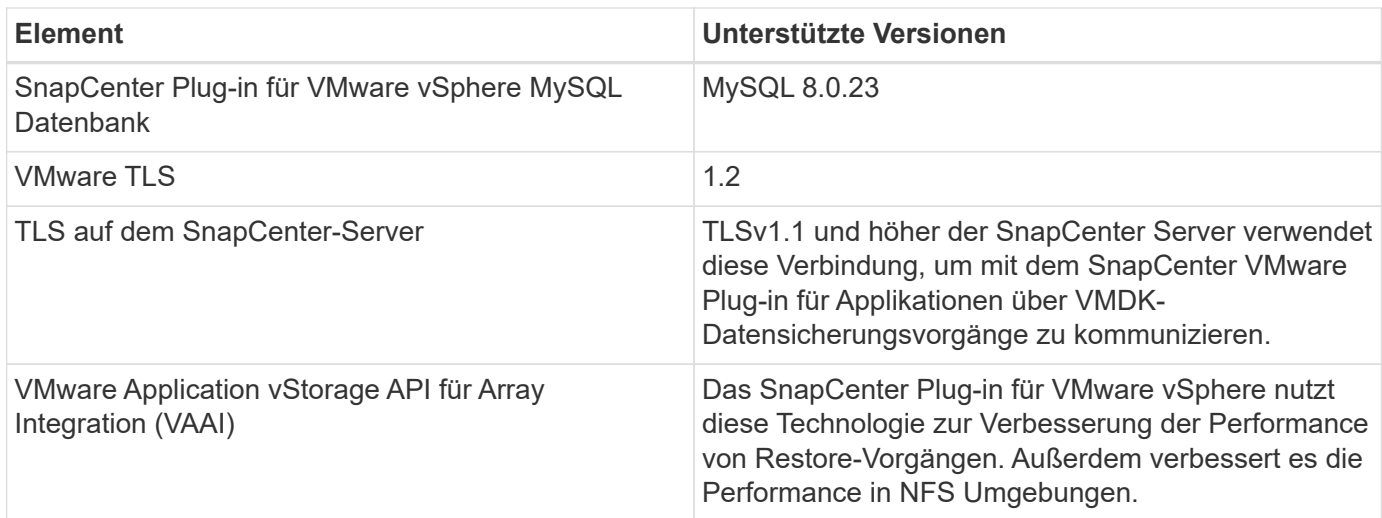

Aktuelle Informationen zu unterstützten Versionen finden Sie im ["NetApp Interoperabilitäts-Matrix-Tool".](https://mysupport.netapp.com/matrix/imt.jsp?components=91324;&solution=1517&isHWU&src=IMT)

### **Platz- und Größenanforderungen**

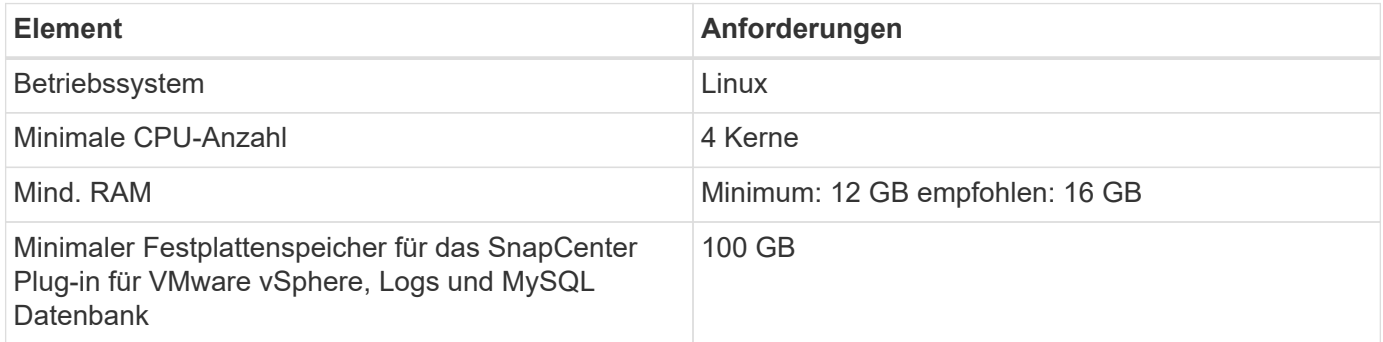

### **Verbindungs- und Portanforderungen**

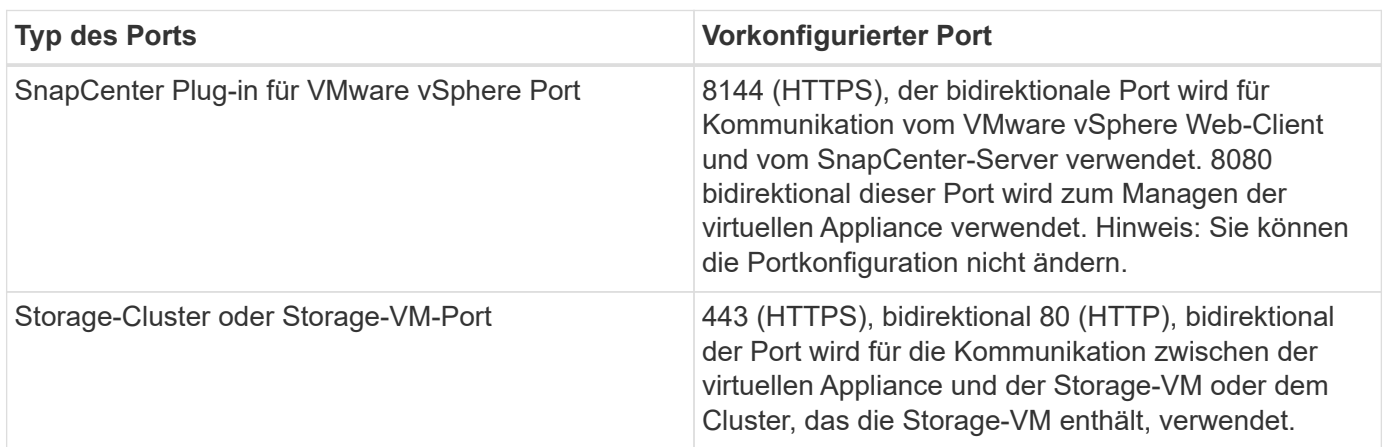

#### **Unterstützte Konfigurationen**

Jede Plug-in-Instanz unterstützt nur einen vCenter Server. VCenters im verknüpften Modus werden unterstützt. Mehrere Plug-in-Instanzen können den gleichen SnapCenter-Server unterstützen, wie in der folgenden Abbildung dargestellt.

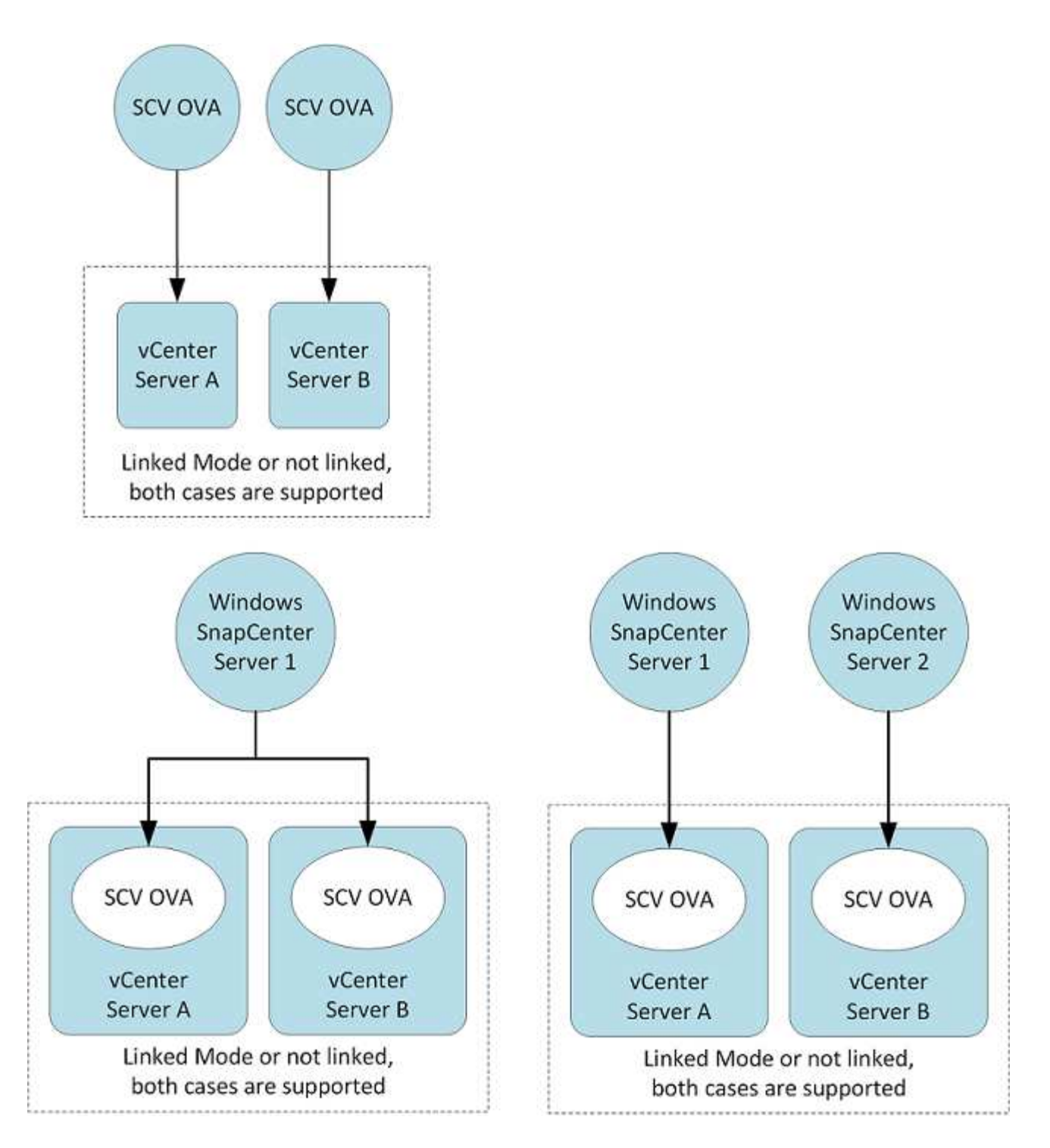

# **RBAC-Berechtigungen erforderlich**

Das vCenter-Administratorkonto muss über die erforderlichen vCenter-Berechtigungen verfügen, wie in der folgenden Tabelle aufgeführt.

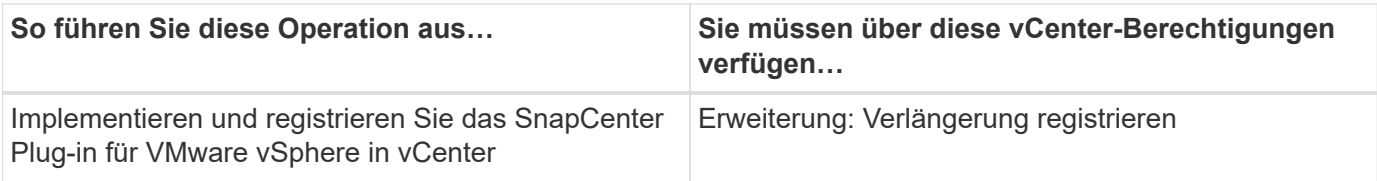

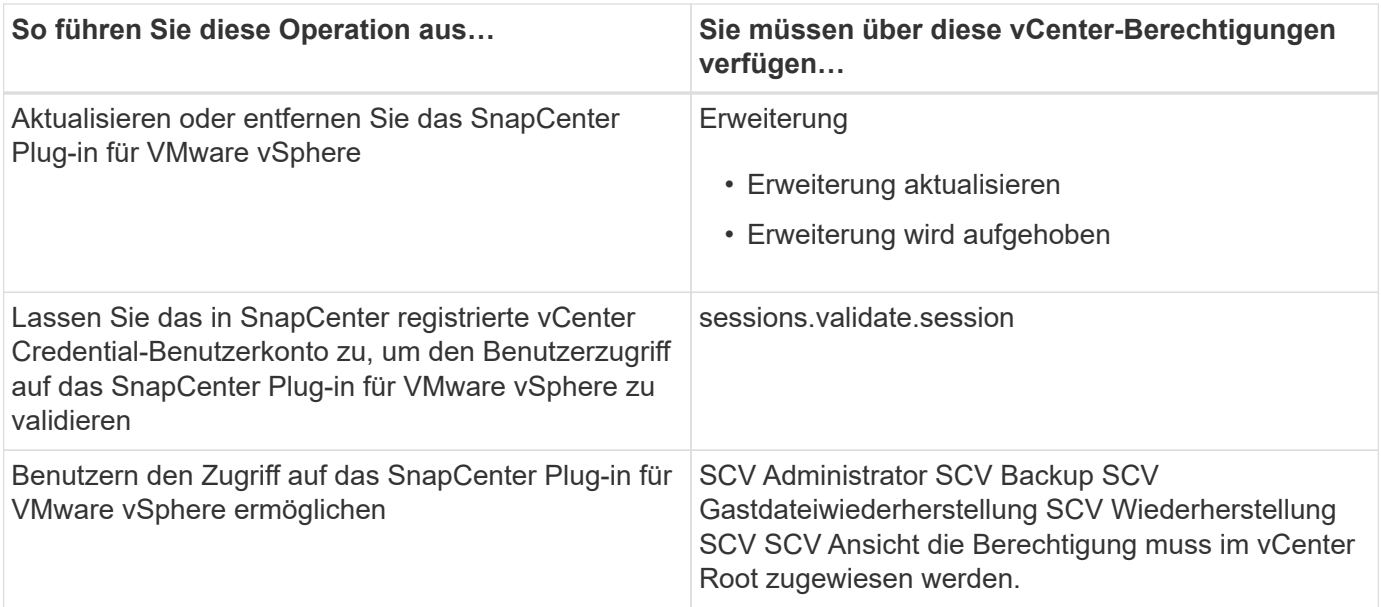

### **AutoSupport**

Das SnapCenter Plug-in für VMware vSphere bietet ein Minimum an Informationen für die Nachverfolgung seiner Nutzung, einschließlich der Plug-in-URL. AutoSupport enthält eine Tabelle installierter Plug-ins, die vom AutoSupport Viewer angezeigt werden.

# **Mindestberechtigungen für ONTAP erforderlich**

Die erforderlichen Mindestberechtigungen für ONTAP variieren je nach SnapCenter Plugins, die Sie zur Datensicherung verwenden.

Für alle SnapCenter Plug-ins sind die folgenden Mindestberechtigungen erforderlich.

### **Befehle für All-Access: Mindestberechtigungen erforderlich für ONTAP 8.3 und höher**

Event Generate-AutoSupport-log

Jobverlauf zeigt Jobstop an

lun lun create lun delete lun igroup hinzufügen lun igroup erstellen lun igroup löschen lun igroup umbenennen lun igroup anzeigen lun Mapping add-Reporting-Nodes lun Mapping erstellen lun Mapping delete lun Mapping remove-Reporting-Nodes lun Mapping show lun modify lun move-in-Volume lun offline lun online lun persistent-reservat clear lun resize lun serial lun anzeigen

snapmirror list-Ziele snapmirror Policy add-rule snapmirror Policy modify-rule snapmirror Policy remove-rule snapmirror Policy show snapmirror restore SnapMirror show SnapMirror show-history snapmirror Update-lsset snapmirror Update-ls-set

#### **Version**

Volume Clone erstellen Volume Clone Volume anzeigen Split Start Volume Clone Split Start Volume Klon Volume stoppen Volume erstellen Volume zerstören Datei-Klon erstellen Volume file anzeigen Speicherplatz belegen Speicherplatz offline Volume online Volume ändern qtree Volume erstellen Volume erstellen qtree löschen Volume qtree Volume ändern qtree Volume anzeigen Volume einblenden Volume beschränken Snapshot erstellen Volume Snapshot löschen Volume Snapshot ändern Volume Snapshot umbenennen Volume Snapshot wiederherstellen Volume Snapshot restore-file Volume Snapshot show Volume unmount

### **Befehle für All-Access: Mindestberechtigungen erforderlich für ONTAP 8.3 und höher**

vserver cifs vserver cifs share vserver erstellen cifs share vserver löschen cifs shadowcopy show vserver cifs share show vserver cifs show vserver Export-Policy vserver Export-Policy vserver Export-Policy create vserver Export-Policy delete vserver Export-Policy rule create vserver Export-Policy rule show vserver Export-Policy show vserver iscsi vserver iscsi vserver iscsi Verbindung show vserver show Netzwerk Interface Netzwerkschnittstellen für Failover-Gruppen wird die Netzwerkschnittstelle angezeigt

#### **Schreibgeschützter Befehl: Mindestberechtigungen für ONTAP 8.3 und höher erforderlich**

vserver

### **Weitere ONTAP-Informationen**

• Wenn Sie ONTAP 8.2.x verwenden:

Sie müssen sich als anmelden vsadmin Auf der Storage-VM die entsprechenden Berechtigungen für das SnapCenter-Plug-in für den Betrieb von VMware vSphere.

• Wenn Sie ONTAP 8.3 und höher verwenden:

Sie müssen sich als anmelden vsadmin Oder mit einer Rolle, die die in den obigen Tabellen aufgeführten Mindestberechtigungen hat.

# <span id="page-8-0"></span>**SnapCenter Plug-in für VMware vSphere OVA (virtuelle Appliance öffnen) herunterladen**

Sie können die herunterladen . ova Die Datei für das SnapCenter Plug-in für VMware vSphere kann von der NetApp Support-Website aus erworben werden.

Der .ova Die Datei umfasst einen Satz von Microservices für die VM- und Datastore-Datensicherung, die über das SnapCenter Plug-in VMware ausgeführt werden. Nach Abschluss der Bereitstellung werden alle Komponenten auf einer Linux-VM in Ihrer Umgebung installiert.

# **Schritte**

- 1. Loggen Sie sich auf der NetApp Support Site ein ( ["https://mysupport.netapp.com/products/index.html"\)](https://mysupport.netapp.com/products/index.html).
- 2. Wählen Sie aus der Liste der Produkte **SnapCenter Plug-in für VMware vSphere** und klicken Sie dann auf die Schaltfläche **Neueste Version herunterladen**.
- 3. Laden Sie das SnapCenter Plug-in für VMware vSphere herunter .ova Datei an jedem Speicherort.

# <span id="page-8-1"></span>**Implementieren Sie das SnapCenter Plug-in für VMware vSphere**

Um SnapCenter VMs, Datastores und applikationskonsistente Datenbanken auf virtualisierten Maschinen zu sichern, müssen Sie das SnapCenter Plug-in für VMware vSphere implementieren.

# **Bevor Sie beginnen**

• Sie müssen die Implementierungsanforderungen gelesen haben.

Der Bereitstellungsassistent überprüft nicht die Speicherplatzanforderungen. Wenn Sie nicht über genügend Speicherplatz auf dem Datastore verfügen, wird die Bereitstellung möglicherweise erfolgreich ausgeführt, die virtuelle Appliance wird jedoch nicht gestartet.

- Sie müssen eine unterstützte Version von vCenter Server ausführen.
- Sie müssen Ihre vCenter Server-Umgebung konfiguriert und eingerichtet haben.
- Sie müssen einen ESXi-Host für die SnapCenter-VMware-Plug-in-VM einrichten.
- Sie müssen das SnapCenter-Plug-in für die Datei VMware vSphere .ova heruntergeladen haben.
- Sie müssen über die Anmeldeinformationen für Ihre vCenter Server-Instanz verfügen.
- Sie müssen alle Browser-Sitzungen des vSphere Web Clients abgemeldet und geschlossen haben und den Browser-Cache gelöscht haben, um Probleme mit dem Browser-Cache während der Bereitstellung des SnapCenter VMware Plug-ins zu vermeiden.
- In vCenter müssen Sie Transport Layer Security (TLS) aktivieren. Lesen Sie die VMware-Dokumentation.
- Sie können das SnapCenter VMware Plug-in im selben vCenter bereitstellen wie die virtuelle Appliance für VSC 7 x und höher.
- Wenn Sie in anderen vCenter als in einem SnapCenter VMware Plug-in Backups durchführen möchten, müssen der ESXi Server, das SnapCenter VMware Plug-in und jedes vCenter mit derselben Zeit synchronisiert werden.

Implementieren Sie das SnapCenter VMware Plug-in in derselben Zeitzone wie vCenter. Backup-Zeitpläne werden in der Zeitzone ausgeführt, in der das SnapCenter VMware Plug-in implementiert wird. VCenter meldet Daten in der Zeitzone, in der sich die vCenter befindet. Wenn sich das SnapCenter VMware Plug-in und vCenter in verschiedenen Zeitzonen befinden, sind die Daten im SnapCenter VMware Plug-in Dashboard möglicherweise nicht mit den Daten in den Berichten identisch.

#### **Schritte**

1. Navigieren Sie in Ihrem Browser zu VMware vSphere vCenter.

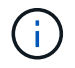

Für IPv6 HTML-Webclients müssen Sie entweder Chrome oder Firefox verwenden.

- 2. Klicken Sie auf dem VMware-Bildschirm auf **vSphere Web Client (HTML5)**.
- 3. Melden Sie sich auf der Seite **VMware vCenter Single Sign-On** an.
- 4. Klicken Sie im Navigator-Fenster mit der rechten Maustaste auf ein Inventory-Objekt, das ein gültiges übergeordnetes Objekt einer virtuellen Maschine ist, z. B. ein Rechenzentrum, Cluster oder Host, und wählen Sie **OVF-Vorlage bereitstellen** aus, um den VMware Deploy Wizard zu starten.
- 5. Geben Sie auf der Seite **Wählen Sie eine OVF-Vorlage** den Speicherort des an .ova Datei (wie in der folgenden Tabelle dargestellt) und klicken Sie auf **Weiter**.

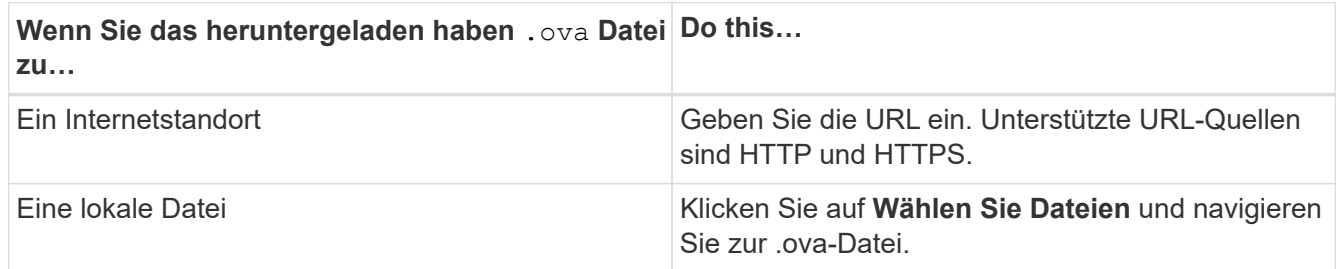

6. Geben Sie auf der Seite **Name und Ordner** einen eindeutigen Namen für die VM oder vApp ein, und wählen Sie einen Speicherort für die Bereitstellung aus, und klicken Sie dann auf **Weiter**.

In diesem Schritt wird festgelegt, wo der importiert werden soll .ova Datei in vCenter. Der Standardname für die VM entspricht dem Namen der ausgewählten . ova Datei: Wenn Sie den Standardnamen ändern, wählen Sie einen Namen aus, der in jedem vCenter Server VM-Ordner eindeutig ist.

Der Standardbereitstellungs-Speicherort für die VM ist das Inventurobjekt, an dem Sie den Assistenten gestartet haben.

- 7. Wählen Sie auf der Seite **Select a Resource** die Ressource aus, auf der Sie die bereitgestellte VM-Vorlage ausführen möchten, und klicken Sie auf **Next**.
- 8. Überprüfen Sie auf der Seite \* Details\* die .ova Vorlagendetails und klicken Sie auf **Weiter**.
- 9. Aktivieren Sie auf der Seite **Lizenzvereinbarungen** das Kontrollkästchen für **Ich akzeptiere alle Lizenzvereinbarungen**.
- 10. Legen Sie auf der Seite \* Storage auswählen\* fest, wo und wie die Dateien für die bereitgestellte OVF-Vorlage gespeichert werden sollen.
	- a. Wählen Sie das Festplattenformat für die VMDKs aus.
	- b. Wählen Sie eine VM-Speicherrichtlinie aus.

Diese Option ist nur verfügbar, wenn Storage-Richtlinien auf der Zielressource aktiviert sind.

c. Wählen Sie einen Datenspeicher aus, um die implementierte OVA-Vorlage zu speichern.

Die Konfigurationsdatei und die Dateien virtueller Laufwerke werden auf dem Datastore gespeichert.

Wählen Sie einen Datenspeicher aus, der ausreichend groß ist, um die virtuelle Maschine oder vApp und alle zugehörigen virtuellen Festplattendateien aufzunehmen.

11. Wählen Sie auf der Seite **Netzwerke auswählen** ein Quellnetzwerk aus, ordnen Sie es einem Zielnetzwerk zu, und klicken Sie dann auf **Weiter**.

In der Spalte Source Network werden alle Netzwerke aufgelistet, die in der OVA-Vorlage definiert sind.

Das SnapCenter Plug-in für VMware vSphere unterstützt eine Netzwerkschnittstelle. Wenn Sie mehrere Netzwerkadapter benötigen, müssen Sie diese manuell einrichten. Siehe ["KB-Artikel: So erstellen Sie](https://kb.netapp.com/Advice_and_Troubleshooting/Data_Protection_and_Security/SnapCenter/How_to_create_additional_network_adapters_in_NDB_and_SCV_4.3) [zusätzliche Netzwerkadapter"](https://kb.netapp.com/Advice_and_Troubleshooting/Data_Protection_and_Security/SnapCenter/How_to_create_additional_network_adapters_in_NDB_and_SCV_4.3).

- 12. Gehen Sie auf der Seite **Vorlage anpassen** wie folgt vor:
	- a. Geben Sie im Abschnitt **Registrieren bei vorhandenem vCenter** die Anmeldedaten der virtuellen vCenter-Appliance ein.

Geben Sie im Feld **vCenter Benutzername** den Benutzernamen in das Format ein domain\username.

b. Geben Sie im Abschnitt **SCV-Anmeldeinformationen erstellen** die lokalen Anmeldeinformationen ein.

Geben Sie im Feld **Benutzername** den lokalen Benutzernamen ein; fügen Sie keine Domain-Details ein.

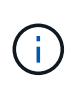

Notieren Sie sich den Benutzernamen und das Kennwort, den Sie angeben. Sie müssen diese Anmeldedaten verwenden, wenn Sie die SnapCenter VMware Plug-in-Konfiguration später ändern möchten.

a. Geben Sie unter \* Netzwerkeigenschaften einrichten\* die Netzwerkinformationen ein.

Wählen Sie gegebenenfalls die IPv4- und/oder IPv6-Felder aus. Wenn Sie sowohl IPv4 als auch IPv6 verwenden, müssen Sie den primären DNS nur für eine von ihnen angeben.

- b. Wählen Sie unter **Setup Datum und Uhrzeit** die Zeitzone aus, in der sich das vCenter befindet.
- 13. Überprüfen Sie die Seite auf der Seite **Ready to Complete** und klicken Sie auf **Finish**.

Alle Hosts müssen mit IP-Adressen konfiguriert sein (FQDN-Hostnamen werden nicht unterstützt). Der Bereitstellungsvorgang überprüft Ihre Eingaben vor der Bereitstellung nicht.

Sie können den Fortschritt der Bereitstellung im Fenster "Letzte Aufgaben" anzeigen, während Sie warten, bis die OVF-Import- und Bereitstellungsaufgaben abgeschlossen sind.

Wenn das SnapCenter VMware Plug-in erfolgreich implementiert wird, wird es als Linux VM, mit vCenter registriert und ein VMware vSphere Web-Client installiert.

- 14. Navigieren Sie zu der VM, auf der das SnapCenter-VMware-Plug-in bereitgestellt wurde, und klicken Sie dann auf die Registerkarte **Zusammenfassung** und dann auf das Feld **Einschalten**, um die virtuelle Appliance zu starten.
- 15. Während das SnapCenter VMware Plug-in eingeschaltet ist, klicken Sie mit der rechten Maustaste auf das implementierte SnapCenter VMware Plug-in, wählen Sie **Gastbetriebssystem** aus und klicken Sie dann auf **VMware Tools installieren**.

Die VMware Tools werden auf der VM installiert, auf der das SnapCenter VMware Plug-in bereitgestellt wird. Weitere Informationen zum Installieren von VMware-Tools finden Sie in der VMware-Dokumentation.

Die Implementierung kann einige Minuten dauern. Eine erfolgreiche Implementierung wird angezeigt, wenn das SnapCenter VMware Plug-in eingeschaltet ist, die VMware-Tools installiert sind und Sie auf dem Bildschirm zur Anmeldung beim SnapCenter VMware Plug-in aufgefordert werden.

Auf dem Bildschirm wird die IP-Adresse angezeigt, an der das SnapCenter-VMware-Plug-in bereitgestellt wird. Notieren Sie sich die IP-Adresse. Sie müssen sich bei der Management-GUI des SnapCenter VMware Plug-ins anmelden, um Änderungen an der SnapCenter VMware Plug-in-Konfiguration vorzunehmen.

16. Melden Sie sich mithilfe der im Implementierungsbildschirm angezeigten IP-Adresse bei der Management-GUI des SnapCenter VMware-Plug-ins an und überprüfen Sie im Dashboard, ob das SnapCenter VMware-Plug-in erfolgreich mit vCenter verbunden und aktiviert ist.

Verwenden Sie das Format <https://<appliance-IP-address>:8080> Um auf die Management-GUI zuzugreifen.

Standardmäßig wird der Benutzername der Wartungskonsole auf "maint" gesetzt und das Passwort auf "admin123" gesetzt.

Wenn das SnapCenter VMware Plug-in nicht aktiviert ist, lesen Sie ["Starten Sie den VMware vSphere](https://docs.netapp.com/de-de/sc-plugin-vmware-vsphere-45/scpivs44_restart_the_vmware_vsphere_web_client_service.html) [Web-Client-Service neu".](https://docs.netapp.com/de-de/sc-plugin-vmware-vsphere-45/scpivs44_restart_the_vmware_vsphere_web_client_service.html)

Wenn der Hostname 'UnifiedVSC/SCV' lautet, starten Sie das Gerät neu. Wenn beim Neustart des Geräts

der Hostname nicht in den angegebenen Hostnamen geändert wird, müssen Sie das Gerät neu installieren.

# **Nachdem Sie fertig sind**

Sie müssen die erforderlichen Daten ausfüllen ["Vorgänge nach der Implementierung"](#page-12-0).

# <span id="page-12-0"></span>**Nach der Implementierung erforderliche Betriebsabläufe und Probleme**

# **Erforderliche Vorgänge nach der Implementierung**

• Neuer SnapCenter-Benutzer

Als neuer SnapCenter Benutzer müssen Sie SnapCenter Storage-VMs hinzufügen, bevor Sie Datensicherungsvorgänge durchführen können. Geben Sie beim Hinzufügen von Storage VMs die Management-LIF an. Sie können auch ein Cluster hinzufügen und die Cluster-Management-LIF angeben. Informationen zum Hinzufügen von Speicher finden Sie unter ["Erweitern Sie Ihren Storage".](https://docs.netapp.com/de-de/sc-plugin-vmware-vsphere-45/scpivs44_add_storage_01.html)

• Vorhandener SnapCenter-Benutzer

Falls Sie bereits SnapCenter Benutzer sind, müssen Sie Ihre vorhandenen SnapCenter VM- und Datenspeicher-Backups und Metadaten migrieren. Informationen zur Migration finden Sie unter ["Migrationsoptionen"](https://docs.netapp.com/de-de/sc-plugin-vmware-vsphere-45/scpivs44_migrate.html#migration-options.html).

# **Möglicherweise treten Bereitstellungsprobleme auf**

- Nach der Bereitstellung der virtuellen Appliance wird die Registerkarte \* Sicherungsjobs\* auf dem Dashboard möglicherweise in den folgenden Szenarien nicht geladen:
	- Sie führen IPv4 aus und verfügen über zwei IP-Adressen für den SnapCenter VMware vSphere Host. Daher wird die Jobanforderung an eine IP-Adresse gesendet, die vom SnapCenter-Server nicht erkannt wird. Um dieses Problem zu vermeiden, fügen Sie die IP-Adresse, die Sie verwenden möchten, wie folgt hinzu:
		- i. Navigieren Sie zu dem Speicherort, an dem das SnapCenter VMware Plug-in bereitgestellt wird: /opt/netapp/scvservice/standalone\_aegis/etc
		- ii. Öffnen Sie das Dateinetzwerk- interface.properties.
		- iii. Im network.interface=10.10.10.10 Geben Sie die IP-Adresse ein, die Sie verwenden möchten.
	- Sie haben zwei NICs.
- Nach der Bereitstellung des SnapCenter VMware Plug-ins wird im MOB-Eintrag in vCenter für SnapCenter Plug-in für VMware vSphere möglicherweise immer noch die alte Versionsnummer angezeigt. Dies kann auftreten, wenn andere Jobs in vCenter ausgeführt werden. VCenter wird den Eintrag schließlich aktualisieren.
- Nach der Implementierung oder nach einem Upgrade auf einer VM, in der die Virtual Storage Console für VMware vSphere (VSC) bereits installiert war, können folgende Aktionen durchgeführt werden:
	- Menüs mit Rechtsklick, die für Mount-, Unmount-, Anhängen- und Abtrennen-Vorgänge dokumentiert sind, werden nicht angezeigt.
	- Die VMware vSphere Web-Client-GUI stimmt nicht mit der Dokumentation überein.
- Das Dashboard wird nicht richtig angezeigt.
- Während der normalen Verwendung wird eine Seite angezeigt (z. B. die Seite Ressourcengruppen), die möglicherweise blockiert wird, oder sie wird nicht geladen.

Gehen Sie wie folgt vor, um einen dieser Probleme zu beheben:

1. Löschen Sie den Browser-Cache, und überprüfen Sie dann, ob die GUI ordnungsgemäß funktioniert.

Wenn das Problem weiterhin besteht, starten Sie den VMware vSphere Web-Client-Dienst neu

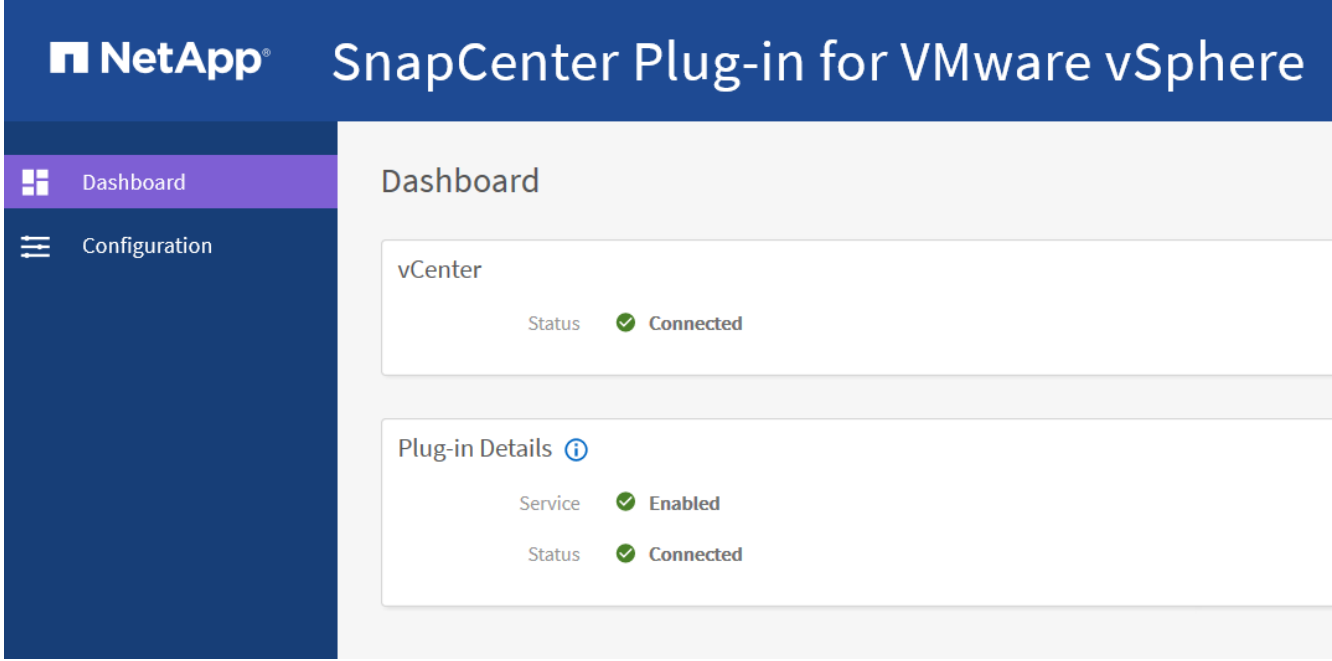

2. Melden Sie sich bei vCenter an, klicken Sie dann in der Symbolleiste auf **Menü** und wählen Sie dann **SnapCenter Plug-in für VMware vSphere**.

# **Management von Authentifizierungsfehlern**

Wenn Sie die Administratoranmeldedaten nicht verwenden, erhalten Sie möglicherweise einen Authentifizierungsfehler nach der Bereitstellung des SnapCenter Plug-ins für VMware vSphere oder nach der Migration. Wenn ein Authentifizierungsfehler auftritt, müssen Sie den Dienst neu starten.

### **Schritte**

- 1. Melden Sie sich über das Format bei der Management-GUI von SnapCenter VMware Plug-in an <https://<appliance-IP-address>:8080>.
- 2. Starten Sie den Dienst neu.

# **Anmeldedaten für die Migration von Backups erstellen**

Wenn SnapCenter Kunde über konsistente VM- oder VM-Crash-konsistente Backups oder applikationskonsistente Backups von virtualisierten Daten verfügen, müssen Sie diese Backups zu SnapCenter Plug-in für VMware vSphere migrieren. Bevor Sie die Migration durchführen, müssen Sie die SnapCenter-VMware-Plug-in-Anmeldedaten zum SnapCenter Server hinzufügen.

#### **Bevor Sie beginnen**

- Sie müssen SnapCenter Server 4.2 oder höher ausführen.
- Sie müssen das SnapCenter Plug-in für VMware vSphere implementieren und aktivieren.

#### **Schritte**

- 1. Klicken Sie im linken Navigationsbereich der SnapCenter-Benutzeroberfläche auf **Einstellungen**.
- 2. Klicken Sie auf der Seite Einstellungen auf **Anmeldeinformationen** und dann auf **Neu**, um den Assistenten zu starten.
- 3. Geben Sie die in der folgenden Tabelle aufgeführten Anmeldeinformationen ein:

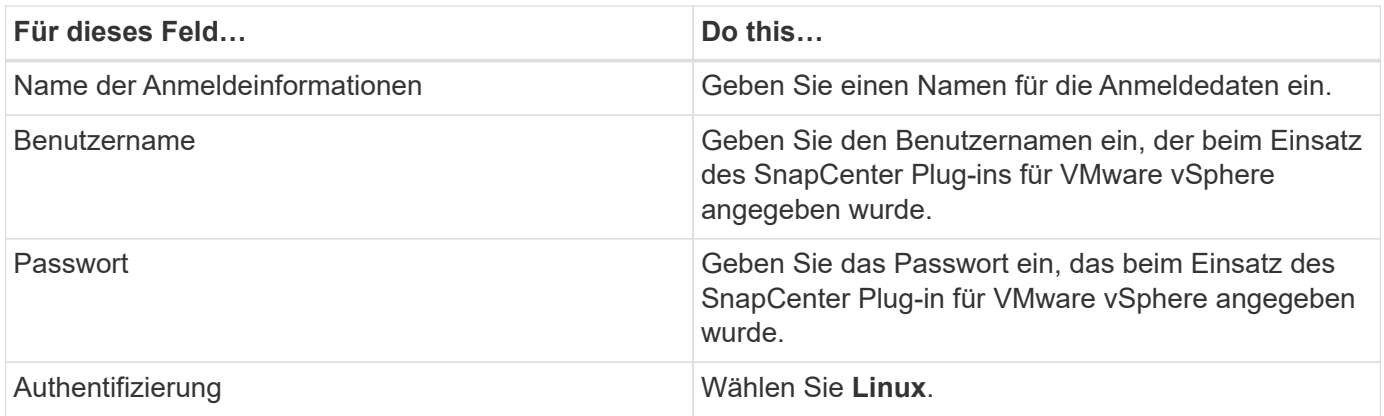

# **Registrieren Sie das SnapCenter Plug-in für VMware vSphere mit SnapCenter Server**

Wenn Sie Applikations-Over-VMDK-Workflows in SnapCenter ausführen möchten (applikationsbasierte Sicherungs-Workflows für virtualisierte Datenbanken und Filesysteme), müssen Sie das SnapCenter Plug-in für VMware vSphere mit dem SnapCenter Server registrieren.

Wenn Sie als SnapCenter-Benutzer ein Upgrade auf SnapCenter 4.2 ausführen und Ihre über VMDK-Backups an das SnapCenter Plug-in für VMware migriert haben, registriert der Migrationsbefehl das Plug-in automatisch.

### **Bevor Sie beginnen**

- Sie müssen SnapCenter Server 4.2 oder höher ausführen.
- Sie müssen das SnapCenter Plug-in für VMware vSphere implementieren und aktivieren.

### **Über diese Aufgabe**

• Sie registrieren SnapCenter-Plug-in für VMware vSphere mit SnapCenter-Server, indem Sie die SnapCenter-GUI verwenden, um einen Host vom Typ "vsphere" hinzuzufügen.

Port 8144 ist für die Kommunikation innerhalb des SnapCenter VMware Plug-ins vordefiniert.

Sie können mehrere Instanzen des SnapCenter-Plug-ins für VMware vSphere auf demselben SnapCenter Server 4.2 registrieren, um applikationsbasierte Datensicherungsvorgänge auf VMs zu unterstützen. Sie können nicht dasselbe SnapCenter Plug-in für VMware vSphere auf mehreren SnapCenter Servern registrieren.

• Bei vCenters im Linked Mode müssen Sie das SnapCenter Plug-in für VMware vSphere für jedes vCenter registrieren.

#### **Schritte**

- 1. Klicken Sie im linken Navigationsbereich der SnapCenter-GUI auf **Hosts**.
- 2. Überprüfen Sie, ob die Registerkarte **verwaltete Hosts** oben ausgewählt ist. Suchen Sie anschließend den Host-Namen der virtuellen Appliance und überprüfen Sie, ob diese vom SnapCenter-Server aufgelöst wird.
- 3. Klicken Sie auf **Hinzufügen**, um den Assistenten zu starten.
- 4. Geben Sie im Dialogfeld **Hosts hinzufügen** den Host an, den Sie dem SnapCenter-Server hinzufügen möchten, wie in der folgenden Tabelle aufgeführt:

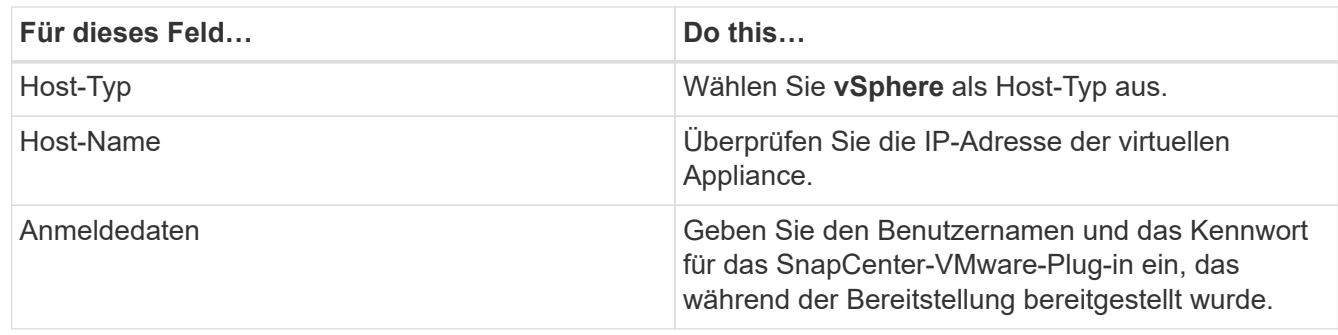

5. Klicken Sie Auf **Absenden**.

Wenn der VM-Host erfolgreich hinzugefügt wurde, wird er auf der Registerkarte Managed Hosts angezeigt.

- 6. Klicken Sie im linken Navigationsbereich auf **Einstellungen**, dann auf die Registerkarte **Credential** und dann auf **Hinzufügen** zum Hinzufügen von Anmeldeinformationen für das virtuelle Gerät.
- 7. Geben Sie die Anmeldeinformationen an, die während der Bereitstellung des SnapCenter Plug-ins für VMware vSphere angegeben wurden.

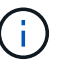

Sie müssen Linux für das Feld Authentifizierung auswählen.

# **Nachdem Sie fertig sind**

Wenn das SnapCenter-Plug-in für VMware vSphere-Anmeldedaten geändert werden, müssen Sie die Registrierung im SnapCenter-Server über die Seite SnapCenter Managed Hosts aktualisieren.

# <span id="page-15-0"></span>**Melden Sie sich beim SnapCenter VMware vSphere Web Client an**

Wenn das SnapCenter Plug-in für VMware vSphere bereitgestellt wird, wird ein VMware vSphere Web-Client in vCenter installiert, der zusammen mit anderen vSphere Web-Clients im vCenter-Bildschirm angezeigt wird.

# **Bevor Sie beginnen**

Transport Layer Security (TLS) muss in vCenter aktiviert sein. Lesen Sie die VMware-Dokumentation.

# **Schritte**

- 1. Navigieren Sie in Ihrem Browser zu VMware vSphere vCenter.
- 2. Klicken Sie auf dem VMware-Bildschirm **auf vSphere Client (HTML5)**.
- 3. Melden Sie sich auf der Seite **VMware vCenter Single Sign-On** an.

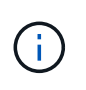

Klicken Sie auf die Schaltfläche **Login**. Aufgrund eines bekannten VMware-Problems verwenden Sie den EINKABETASCHLÜSSEL nicht zur Anmeldung. Weitere Informationen finden Sie in der Dokumentation zu Problemen mit dem ESXi Embedded Host Client.

4. Klicken Sie auf der Seite **VMware vSphere Web Client** in der Symbolleiste auf Menü und wählen Sie dann **SnapCenter Plug-in für VMware vSphere**.

### **Copyright-Informationen**

Copyright © 2024 NetApp. Alle Rechte vorbehalten. Gedruckt in den USA. Dieses urheberrechtlich geschützte Dokument darf ohne die vorherige schriftliche Genehmigung des Urheberrechtsinhabers in keiner Form und durch keine Mittel – weder grafische noch elektronische oder mechanische, einschließlich Fotokopieren, Aufnehmen oder Speichern in einem elektronischen Abrufsystem – auch nicht in Teilen, vervielfältigt werden.

Software, die von urheberrechtlich geschütztem NetApp Material abgeleitet wird, unterliegt der folgenden Lizenz und dem folgenden Haftungsausschluss:

DIE VORLIEGENDE SOFTWARE WIRD IN DER VORLIEGENDEN FORM VON NETAPP ZUR VERFÜGUNG GESTELLT, D. H. OHNE JEGLICHE EXPLIZITE ODER IMPLIZITE GEWÄHRLEISTUNG, EINSCHLIESSLICH, JEDOCH NICHT BESCHRÄNKT AUF DIE STILLSCHWEIGENDE GEWÄHRLEISTUNG DER MARKTGÄNGIGKEIT UND EIGNUNG FÜR EINEN BESTIMMTEN ZWECK, DIE HIERMIT AUSGESCHLOSSEN WERDEN. NETAPP ÜBERNIMMT KEINERLEI HAFTUNG FÜR DIREKTE, INDIREKTE, ZUFÄLLIGE, BESONDERE, BEISPIELHAFTE SCHÄDEN ODER FOLGESCHÄDEN (EINSCHLIESSLICH, JEDOCH NICHT BESCHRÄNKT AUF DIE BESCHAFFUNG VON ERSATZWAREN ODER -DIENSTLEISTUNGEN, NUTZUNGS-, DATEN- ODER GEWINNVERLUSTE ODER UNTERBRECHUNG DES GESCHÄFTSBETRIEBS), UNABHÄNGIG DAVON, WIE SIE VERURSACHT WURDEN UND AUF WELCHER HAFTUNGSTHEORIE SIE BERUHEN, OB AUS VERTRAGLICH FESTGELEGTER HAFTUNG, VERSCHULDENSUNABHÄNGIGER HAFTUNG ODER DELIKTSHAFTUNG (EINSCHLIESSLICH FAHRLÄSSIGKEIT ODER AUF ANDEREM WEGE), DIE IN IRGENDEINER WEISE AUS DER NUTZUNG DIESER SOFTWARE RESULTIEREN, SELBST WENN AUF DIE MÖGLICHKEIT DERARTIGER SCHÄDEN HINGEWIESEN WURDE.

NetApp behält sich das Recht vor, die hierin beschriebenen Produkte jederzeit und ohne Vorankündigung zu ändern. NetApp übernimmt keine Verantwortung oder Haftung, die sich aus der Verwendung der hier beschriebenen Produkte ergibt, es sei denn, NetApp hat dem ausdrücklich in schriftlicher Form zugestimmt. Die Verwendung oder der Erwerb dieses Produkts stellt keine Lizenzierung im Rahmen eines Patentrechts, Markenrechts oder eines anderen Rechts an geistigem Eigentum von NetApp dar.

Das in diesem Dokument beschriebene Produkt kann durch ein oder mehrere US-amerikanische Patente, ausländische Patente oder anhängige Patentanmeldungen geschützt sein.

ERLÄUTERUNG ZU "RESTRICTED RIGHTS": Nutzung, Vervielfältigung oder Offenlegung durch die US-Regierung unterliegt den Einschränkungen gemäß Unterabschnitt (b)(3) der Klausel "Rights in Technical Data – Noncommercial Items" in DFARS 252.227-7013 (Februar 2014) und FAR 52.227-19 (Dezember 2007).

Die hierin enthaltenen Daten beziehen sich auf ein kommerzielles Produkt und/oder einen kommerziellen Service (wie in FAR 2.101 definiert) und sind Eigentum von NetApp, Inc. Alle technischen Daten und die Computersoftware von NetApp, die unter diesem Vertrag bereitgestellt werden, sind gewerblicher Natur und wurden ausschließlich unter Verwendung privater Mittel entwickelt. Die US-Regierung besitzt eine nicht ausschließliche, nicht übertragbare, nicht unterlizenzierbare, weltweite, limitierte unwiderrufliche Lizenz zur Nutzung der Daten nur in Verbindung mit und zur Unterstützung des Vertrags der US-Regierung, unter dem die Daten bereitgestellt wurden. Sofern in den vorliegenden Bedingungen nicht anders angegeben, dürfen die Daten ohne vorherige schriftliche Genehmigung von NetApp, Inc. nicht verwendet, offengelegt, vervielfältigt, geändert, aufgeführt oder angezeigt werden. Die Lizenzrechte der US-Regierung für das US-Verteidigungsministerium sind auf die in DFARS-Klausel 252.227-7015(b) (Februar 2014) genannten Rechte beschränkt.

### **Markeninformationen**

NETAPP, das NETAPP Logo und die unter [http://www.netapp.com/TM](http://www.netapp.com/TM\) aufgeführten Marken sind Marken von NetApp, Inc. Andere Firmen und Produktnamen können Marken der jeweiligen Eigentümer sein.